# **HINWEISE**

### **"FUNKELNDE LICHTSTREIFEN"**

#### **ANLEITUNG ZUR AKTION: FUNKELNDE LICHTSTREIFEN**

- 1. Lade die Aktion Funkelnde-Lichtstreifen.atn und die Funkelnde-Lichtstreifen-Pinsel.ab nach Photoshop, indem du doppelt auf jede Datei klickst.
- 2. Öffne dein Bild in Photoshop. Achte darauf, dass die Einstellungen unter Bild>Modus bei RGB-Farbe und 8 Bit/Kanal gesetzt sind. Das beste Ergebnis bekommst du, wenn dein Bild circa 2.000 px bis 2.500 px breit ist.
- 3. Prüfe die Einstellungen für den Pinsel: Deckkraft 100 %, Fluss 100 %, Modus: Normal.
- 4. Setze die Vordergrundfarbe auf Schwarz, die Hintergrundfarbe auf Weiß.
- 5. Öffne unter Fenster das Fenster Aktionen.
- 6. Starte die Aktion "Funkelnde Lichtstreifen" mit einem Klick auf den Play-Button (Auswahl ausführen).

- 7. Die Aktion hält an. Es erscheint eine Meldung. Zeichne mit dem bereits ausgewählten Pinsel Linien auf die ebenfalls bereits angewählte Ebene "brush". Die Linien werden später in die funkelnden Lichtstreifen umgewandelt.Bereichen erhältst du am Ende den stärksten Effekt.
- 8. Setze dir Aktion fort.

Die Linien werden mit sprühenden Funken versehen.

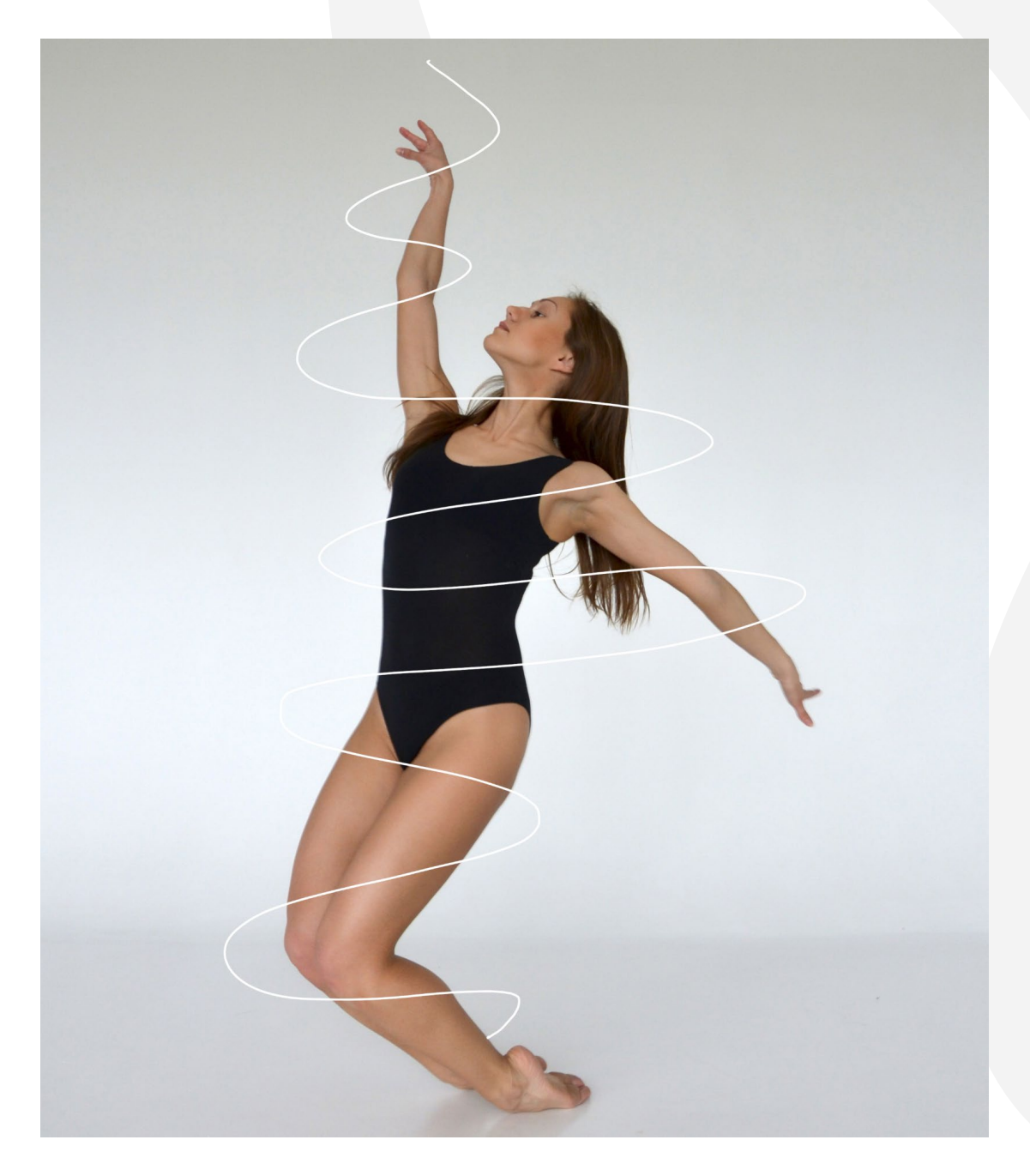

- 9. Es erscheint eine Meldung. Entferne Linien und Funkel-Effekte, wo du sie nicht benötigst. Male dazu mit dem bereits ausgewählten schwarzen Pinsel auf die ebenfalls bereits angewählte Maske der Ebene "Funkeln".
- 10. Setze die Aktion fort. Es wird eine Maske zum Aufhellen von Bereichen vorbereitet.

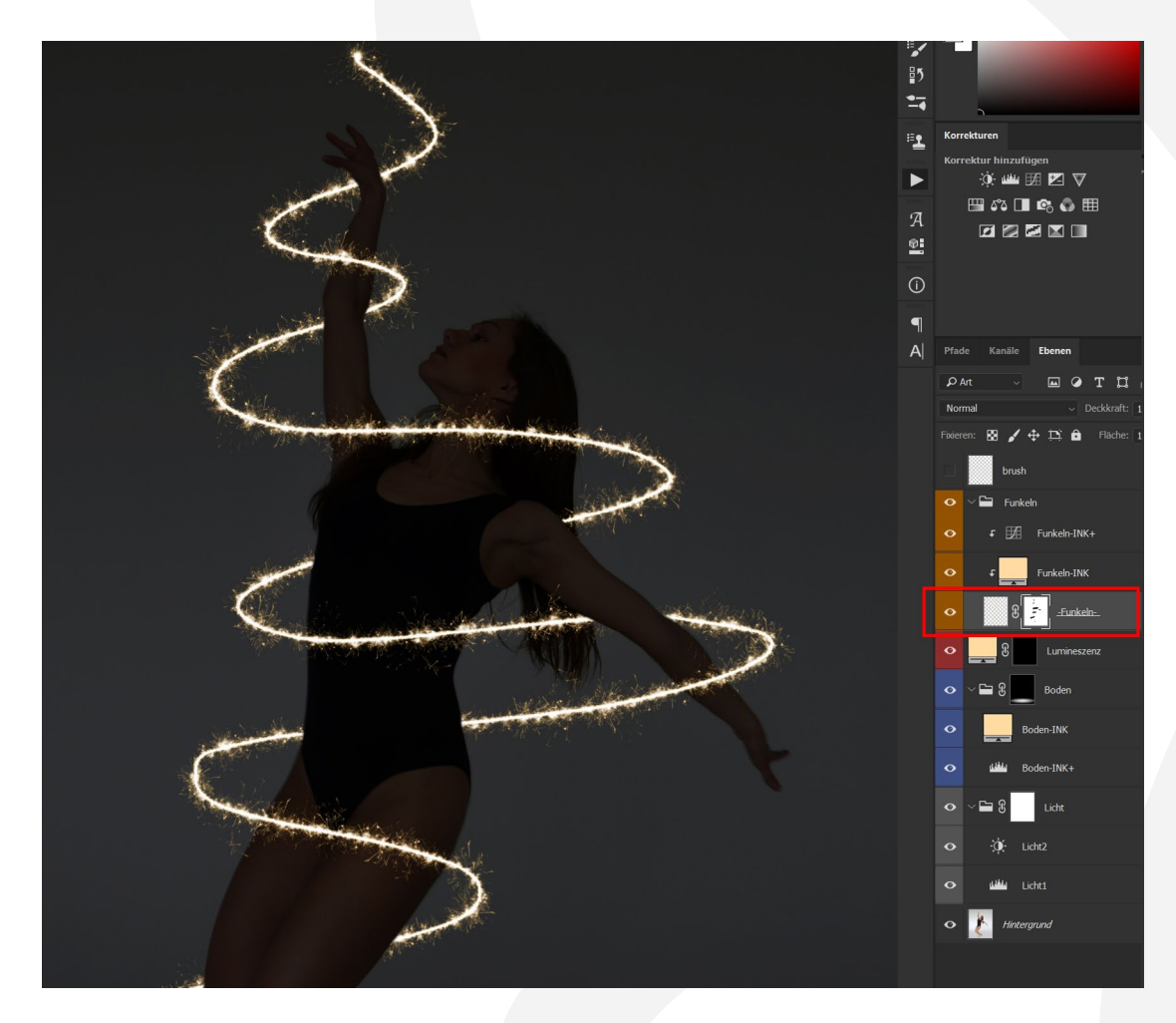

11. Es erscheint eine Meldung. Für einen noch realistischeren Effekt kannst du nun Bereiche um die Lichtstreifen herum aufhellen. Male dazu mit dem bereits ausgewählten Pinsel auf die Maske "Licht". Ändere bei Bedarf die Deckkraft und Größe des Pinsels.

#### 12. Setze die Aktion fort.

Es wird eine Maske zur Farbänderung vorbereitet.

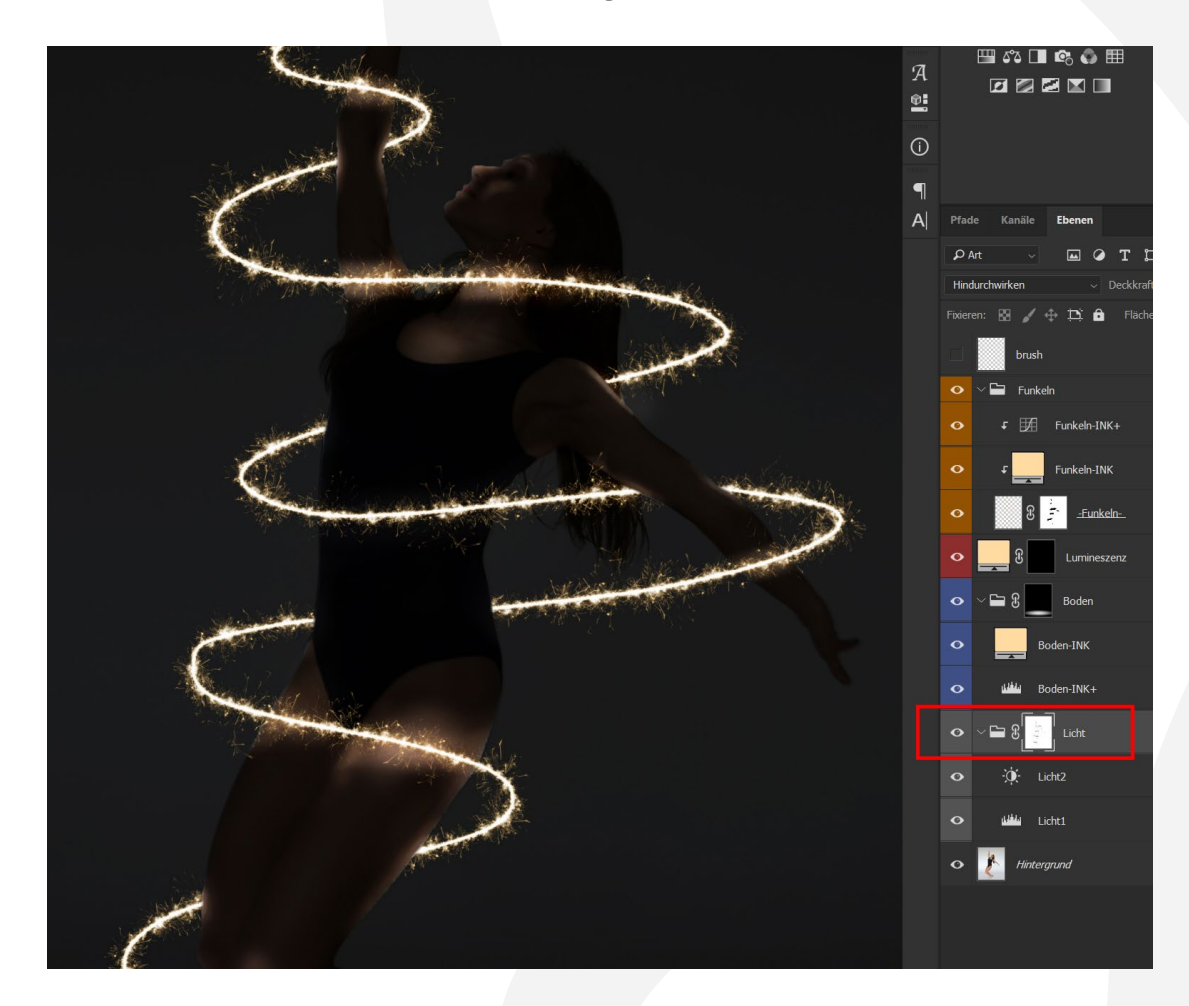

- 13. Es erscheint eine Meldung. Nun kannst du den Farbeindruck der Lichtstreifen beeinflussen. Male dazu mit dem bereits ausgewählten Pinsel auf die ebenfalls bereits angewählte Maske der Ebene "Lumineszenz". Bei Bedarf ändere Deckkraft und Größe des Pinsels.
- 14. Setze die Aktion fort. Am Boden deines Bildes wird ein sanfter Leuchteffekt erstellt.

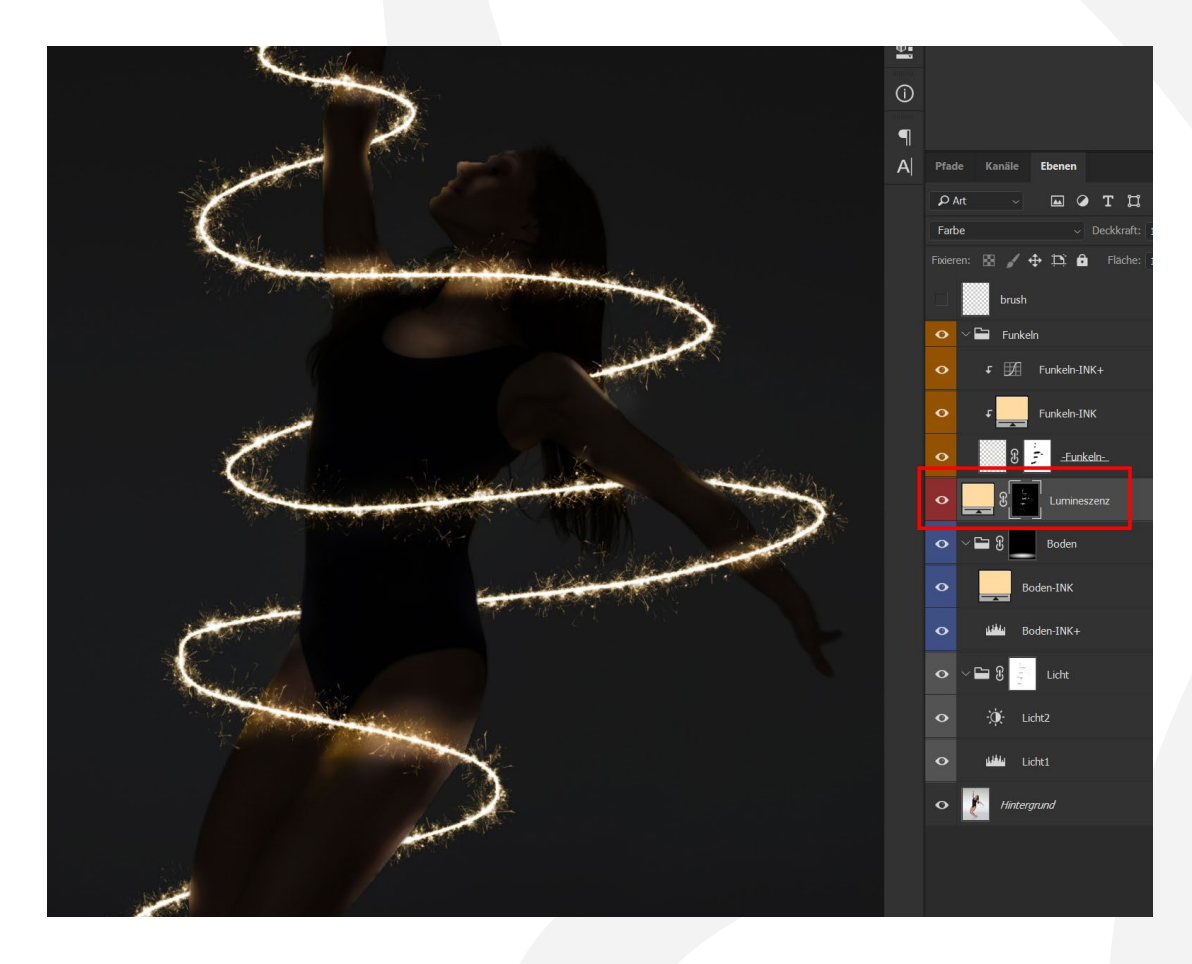

15. Es erscheint eine Meldung. Am Fuße deines Bildes wurde ein sanfter Leuchteffekt erstellt. Diesen kannst du bei Bedarf transformieren (Strg+T) oder ausblenden, falls du ihn nicht benötigst.

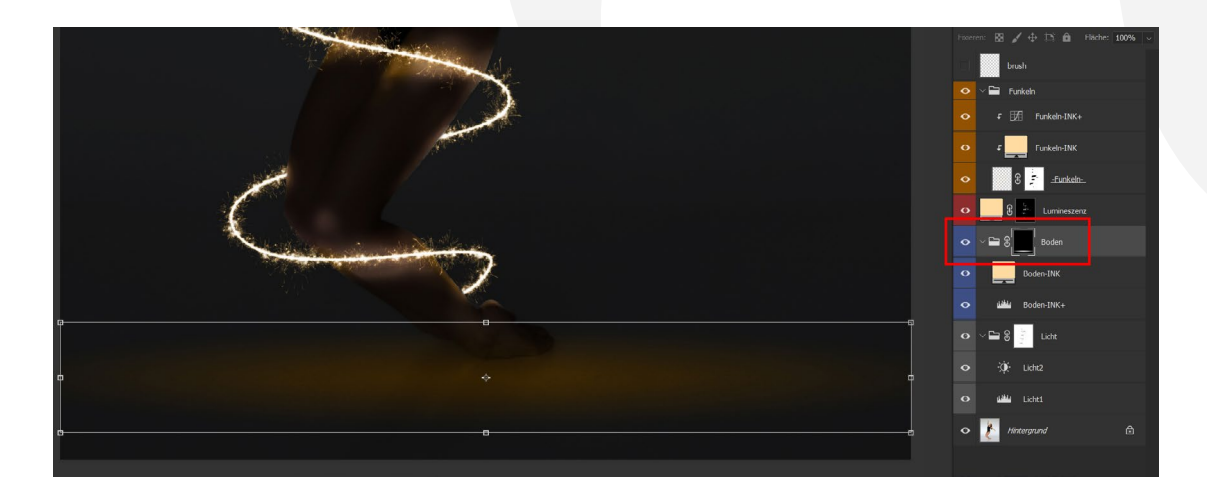

- 16. Hinweis: Du kannst die Farbigkeit der Effekte weiter anpassen:
	- (a)Um das Funkeln der Lichtstreifen zu bearbeiten, klicke doppelt auf das Farbsymbol bei "Funkeln-INK".
	- (b)Um den Farbeindruck der Lichtstreifen anzupassen (Schritt 13 der Anleitung), klicke doppelt auf das Farbsymbol der "Lumineszenz".
	- (c)Um den Effekt am Boden farblich anzupassen, klicke doppelt auf das Farbsymbol bei "Boden-INK".

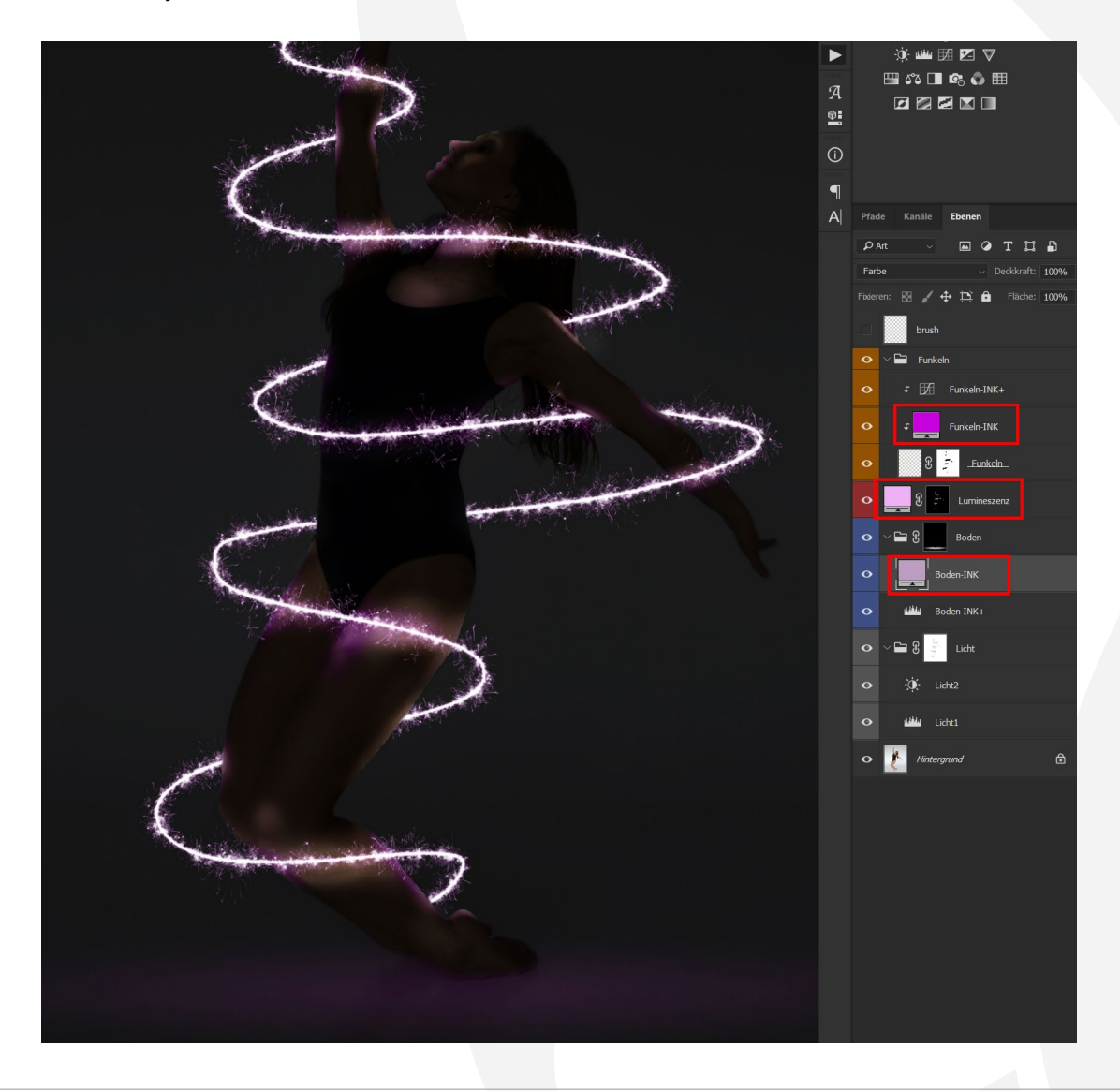

#### **NUTZUNGSHINWEISE**

Informationen zur Nutzung der Inhalte und insbesondere die Voraussetzungen zur kommerziellen Verwertung findest du in den detaillierten Nutzungshinweisen.

#### **KONZEPTION, GESTALTUNG UND DESIGN**

4eck Media GmbH & Co. KG www.4eck-media.de